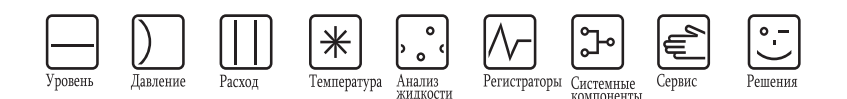

# Краткое Руководство по эксплуатации ISEmax CAM40/CAS40

Система ионоселективных электродов

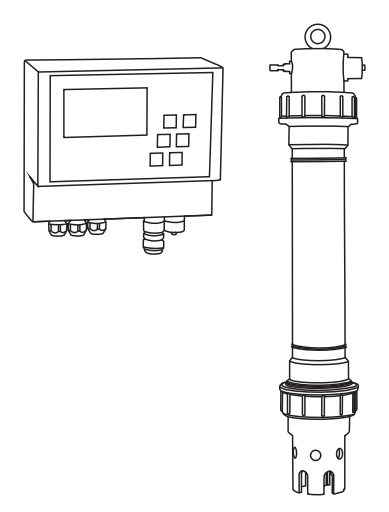

Данные инструкции являются Кратким Руководством по<br>Эксплуатации. Более подробная информация изложена в Руководстве по Эксплуатации.

KA427C/07/ru/12.08<br>71085622

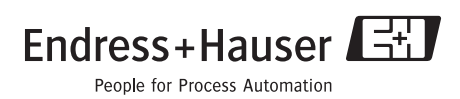

ISEmax CAM40/CAS40

## Содержание

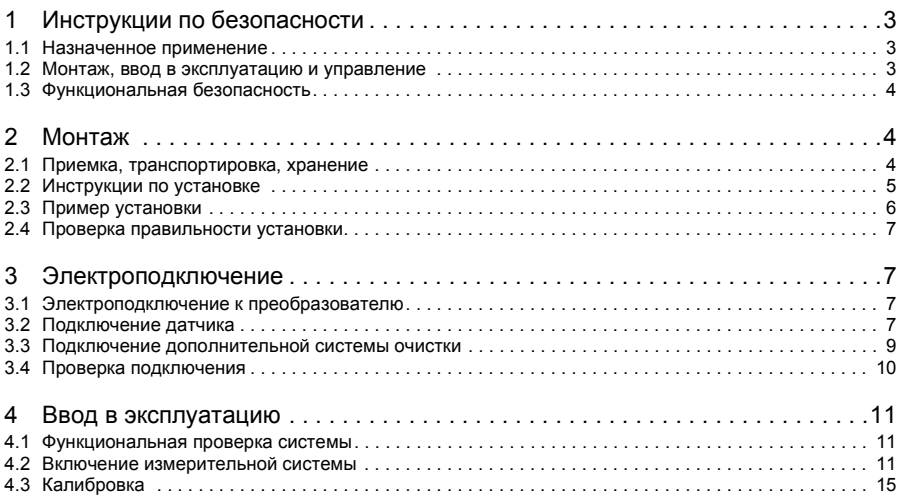

#### Инструкции по безопасности  $\mathbf{1}$

#### $1.1$ Назначенное применение

Система ионоселективных электродов разработана для выполнения измерительных задач в аэротанках и на впускном участке резервуаров с активным илом только на муниципальных очистных сооружениях.

В зависимости от исполнения прибора, можно выполнять мониторинг следующих параметров:

- Нитраты
- Аммоний
- Калий (для компенсации мешающих ионов в измерении аммония)
- Хлориды (для компенсации мешающих ионов в измерении нитратов)
- $\cdot$  pH

Любое другое применение прибора, помимо описанного, запрещено и может привести к нарушению безопасности персонала и всей измерительной системы. Производитель не несет ответственности за урон, причиненный в результате неправильного использования или применения прибора не по назначению.

#### $1.2$ Монтаж, ввод в эксплуатацию и управление

- Проводить установку, электроподключение, управление и техническое обслуживание разрешено только квалифицированному техническому персоналу (напр. дипломированный электрик). Технический персонал должен строго придерживаться Руководства по Эксплуатации, а также все применимых стандартов, законов и сертификационных требований ( в зависимости от применения).
- Если Вам недостаточно информации в Кратком Руководстве, то Вам необходимо ознакомиться с полным Руководством по Экспллуатации. В нем Вы найдете более подробную информацию о приборе.
- Технический персонал может проводить только те действия (модификации или ремонт), которые разрешены в Руководстве по Эксплуатации.
- Не пытайтесь включать поврежденные приборы и примите меры по предотвращению случайного использования поврежденного оборудования. Пометьте поврежденное оборудование как дефектифное.
- Если поломка не может быть устранена, необходимо вывести такое оборудование из эксплуатации и принять меры по предотвращению случайного использования.

#### $1.3$ Функциональная безопасность

Оборудование было разработано и испытано в соответствии с современными актуальными стандартами, и было выпущено с завода в идеальном рабочем состоянии. Все соответствующие стандарты и нормы были соблюдены.

В качестве конечного пользователя, Вы ответственны за соблюдение следующих условий для обеспечения безопасности:

- Руководство по взрывозащите
- Руководство по монтажу
- Соблюдейние действительных законов и требований.

<sup>q</sup> Caution!

Обратите внимание на технические характеристики, указанные на именной табличке!

#### $\overline{\mathbf{c}}$ Монтаж

#### $2.1$ Приемка, транспортировка, хранение

- Убедитесь, что упаковка не повреждена! В случае повреждения, уведомите об этом поставщика. Храните поврежденную упаковку пока вопрос не решится.
- Убедитесь, что содержимое упаковки не повреждено!

В случае повреждения, уведомите об этом поставщика. Храните поврежденную упаковку пока вопрос не решится.

- Проверьте, полностью ли пришел заказ и совпадает ли он с накладными документами.
- Упаковочный материал, используемый для хранения или транспортировки должен обеспечивать требуемый уровень ударо- и влагостойкости. Оригинальная упаковка имеет наилучшие характеристики. Также, храните оборудование при допустимых окружающих условиях (см. раздел "Технические характеристики").
- Если у Вас есть какие-либо вопросы, свяжитесь с Вашим поставщиком или ближайшим к Вам Центром Продаж компании Е+Н.

#### $2.2$ Инструкции по монтажу

- (<sup>-1</sup>) Caution!<br>■ Электрод сравнения или дополнительный pH-электрод поставляется вместе с защитным колпачком. Если Вы достаете электрод из среды на длительный период времени (> 20 мин.), Вы должны поместить его в обратно защитный колпачок, наполненный раствором 1-3 М KCl. В этом случае, Вы предотвратите необратимые повреждения датчика в следствие высыхания.
- Ионоселективные электроды не имеют защитного колпачка, и никогда не должны в такой помещаться, так как снятие колпачка данного электрода влечет за собой повреждение измерительной мембраны.
- Источник подачи сжатого воздуха не должен превышать 3.5 бар, так как существует риск повреждения реле.
- Сжатый воздух должен подаваться через воздушный фильтр (5 мкм). Такой фильтр уже установлен в дополнительную систему очистки (--> Вспомогательные принадлежности).

### Note!

- Note!<br>■ Выберите легкодоступное место измерения, чтобы предотвратить вероятный риск причинения вреда техническому персоналу.
	- Выберите место измерения с характерными концентрацией и скоростью потока.
	- При монтаже преобразователя снаружи помещения, Вам необходимо использовать защитный козырек, который Вы можете заказать как вспомогательную принадлежность.

### Монтаж на измерительной точке

Закрепите преобразователь на вертикальной стойке, рейке или стене.  $\mathbf{1}$ **Property** 

#### $2<sup>1</sup>$ Пузыри воздуха

В электродах могут образоваться пузыри воздуха, как правило, после транспортировки или хранения датчика в горизонтальном положении. Эти позырки могут привести к погрешности измерения.

- а. Перед установкой датчика, устраните все пузыри, например, аккуратно втряхнув электрод.
- b. Затем, держите электрод исключительно в вертикальном положении (чувствительным элементов вниз) до момента установки электрода на измерительной точке.
- $3<sup>1</sup>$ Если необходимо, установите дополнительные электроды в датчик и подключите их с помощью подходящего кабеля. -- > "Электроподключение" Выполните конфигурацию датчика (количество параметров, адрес измерительного канала, тип электрода, единицы измерения). --> меню "Commissioning/Addressing the sensor" и "Operation/Sensor data/Sensor"
- 4. Устанавливайте датчик с помощью дополнительного монтажного крепежа. Датчик должен быть погружен в среду до резьбы, на расстоянии приблизительно 0.5 м от стенки резервуара.
- 5. Направляйте кабели таким образом, чтобы не возникло механического повреждения или создания помех от других кабелей.
- Подключите дополнительную систему очистки к преобразователю и 6. герметизированным шлангом (OD 8) к датчику.

## 2.3 Пример установки

Полная измерительная система состоит из:

- Преобразователя САМ40
- $\ddot{\phantom{a}}$ Датчика CAS40
	- Ионоселективный электрод(ы) для аммония и/или нитратов
	- Электрод сравнения
	- Ионоселективный электрод для компенсации перекрестной интерференции
	- стеклянный рН-электрод

## Дополнительно

- Вертикальная стойка с поясом
- $\bullet$ Настенный крепеж
- Защитный козырек совершенно необходим при установке преобразователя вне  $\ddot{\phantom{a}}$ помещения!
- Генератор сжатого воздуха (если на месте нет источника сжатого воздуха)

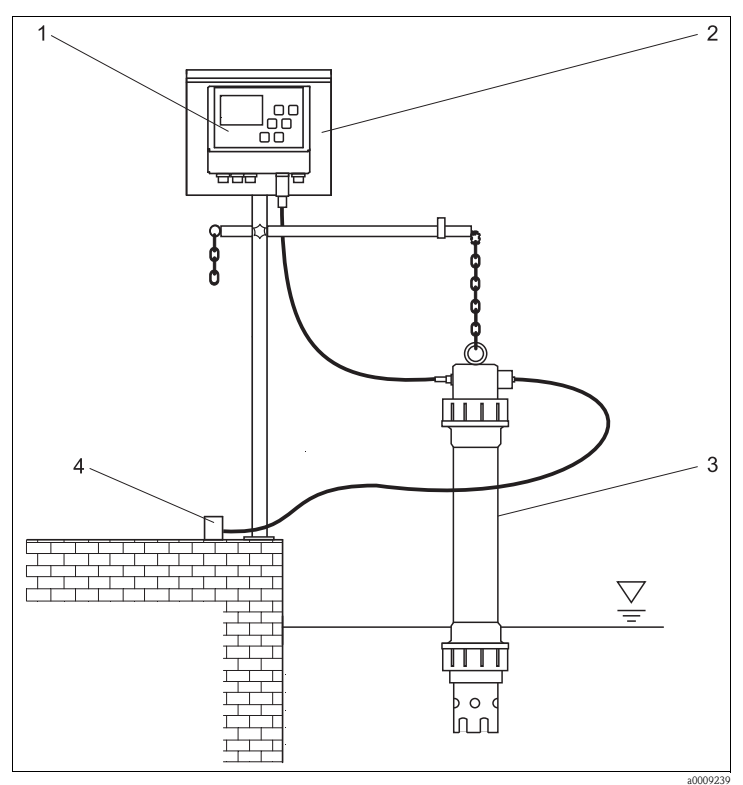

Рис. 1: Пример: измерительная система на стенке резервуара

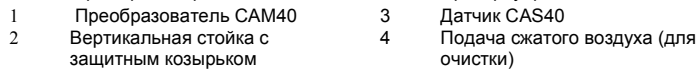

#### $2.4$ Проверка правильности установки

- По завершении монтажа, проверьте все подключения на предмет надежности изоляции.
- Проверьте все кабели и шланги на предмет повреждения.
- Проверьте, что все кабели проложены таким образом, чтобы не возникало электромагнитных помех.

#### 3 Электроподключение

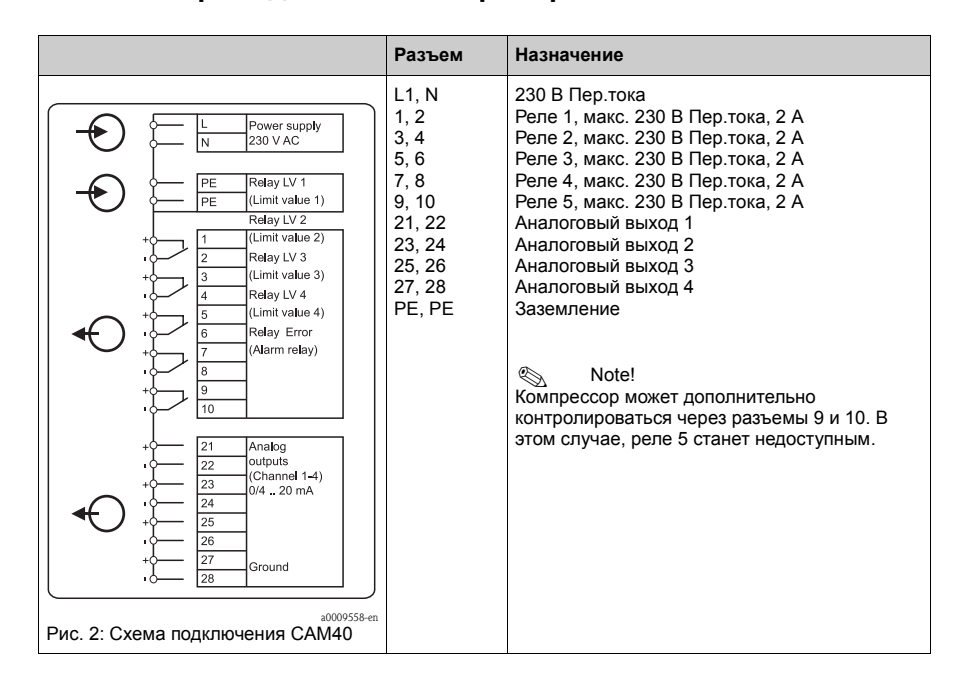

#### $3.1$ Электроподключение к преобразователю

#### $3.2$ Подключение датчика

Подключите датчик(и) к преобразователю с помощью кабельного соединения.

- Вы можете подключить максимум 2 датчика к преобразователю САМ40.
- Вы можете установить максимум 3 электрода в каждый датчик. Тем не менее, только максимум 4 параметра могут отображаться и иметь выходные сигналы на преобразователе.
- Сжатый воздух подается на 2 датчика посредством одной системы.

### Комбанации датчик/параметры при использовании 2 датчиков (только примеры!):

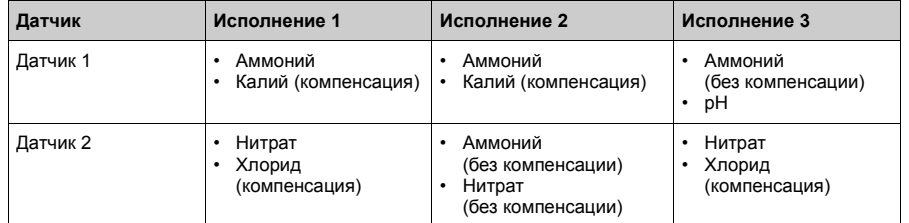

#### Подключение электрода в датчике:

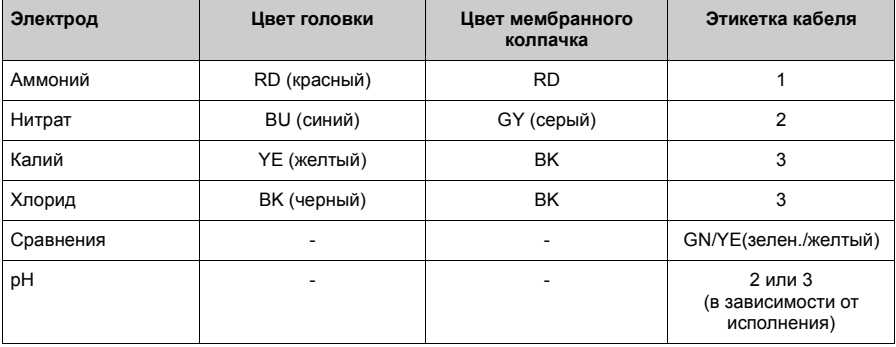

<sub>(</sub><sup>л</sup>) Caution!<br>Свобоные концы кабелей всегда должны быть закрыты защитной заглушкой (--> "Запасные части").

В противном случае, влага может привести к короткому замыканию.

#### $3.3$ Подключение дополнительной системы очистки

1. Подключите очистную систему к преобразователю САМ40 с напряжением L1 через разъемы 9 и 10 (реле 5).

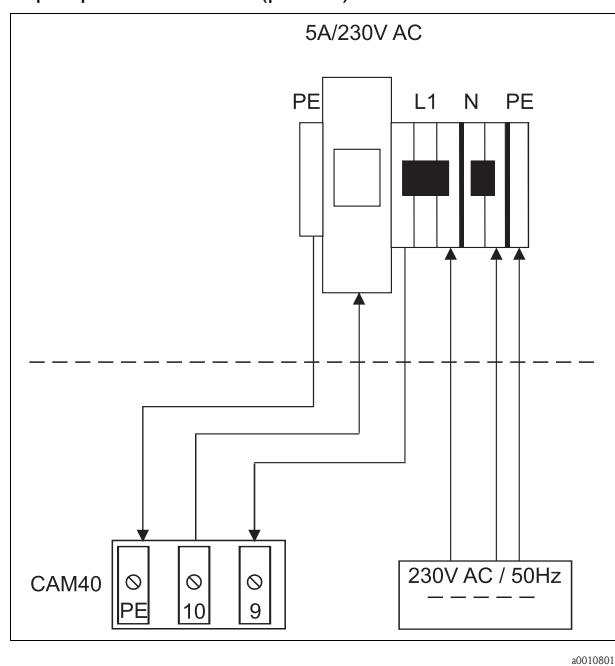

Рис. 3: Подключение системы очистки

- 2. Перейдите в меню "General data" (--> "Operation/Operating structure").
- 3. Прокрутите до третьей страницы кнопкой ны Если курсор неактивен, нажмите одновременно + нам.
- 4. Перейдите в меню "Мепие" кнопкой  $\blacktriangleright$
- 5. Веберите подраздел "ValveMnu" ( $\Box$  -->  $\Box$  -->  $\Box$ ).
- 6. В подразделе "Water" в меню ValveMnu, введите значение 04096.
- 7. Покиньте меню ValveMnu, выбрав "MainMnu" в "Menue" ( $\overline{P}$  -->  $\overline{M}$  -->  $\overline{P}$ ).
- 8. Из главного меню, Вы можете веренуться к отображению "General data" с **ПОМОЩЬЮ КНОПКИ MENU**

## 3.4 Проверка подключения

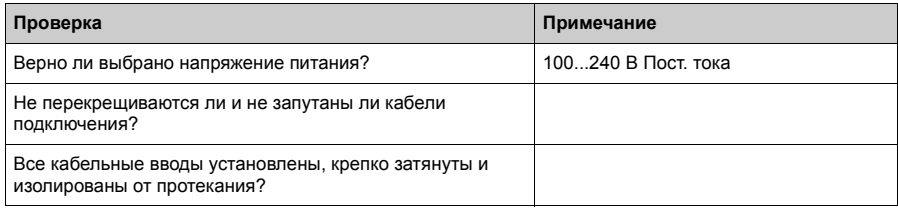

#### Ввод в эксплуатацию  $\overline{\mathbf{4}}$

# 4.1 Принцип работы

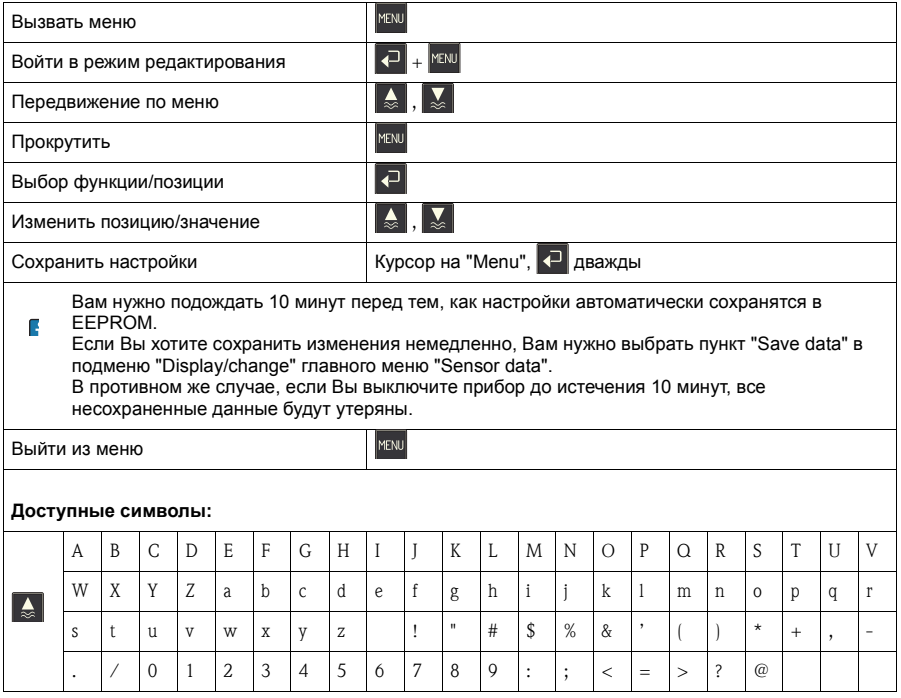

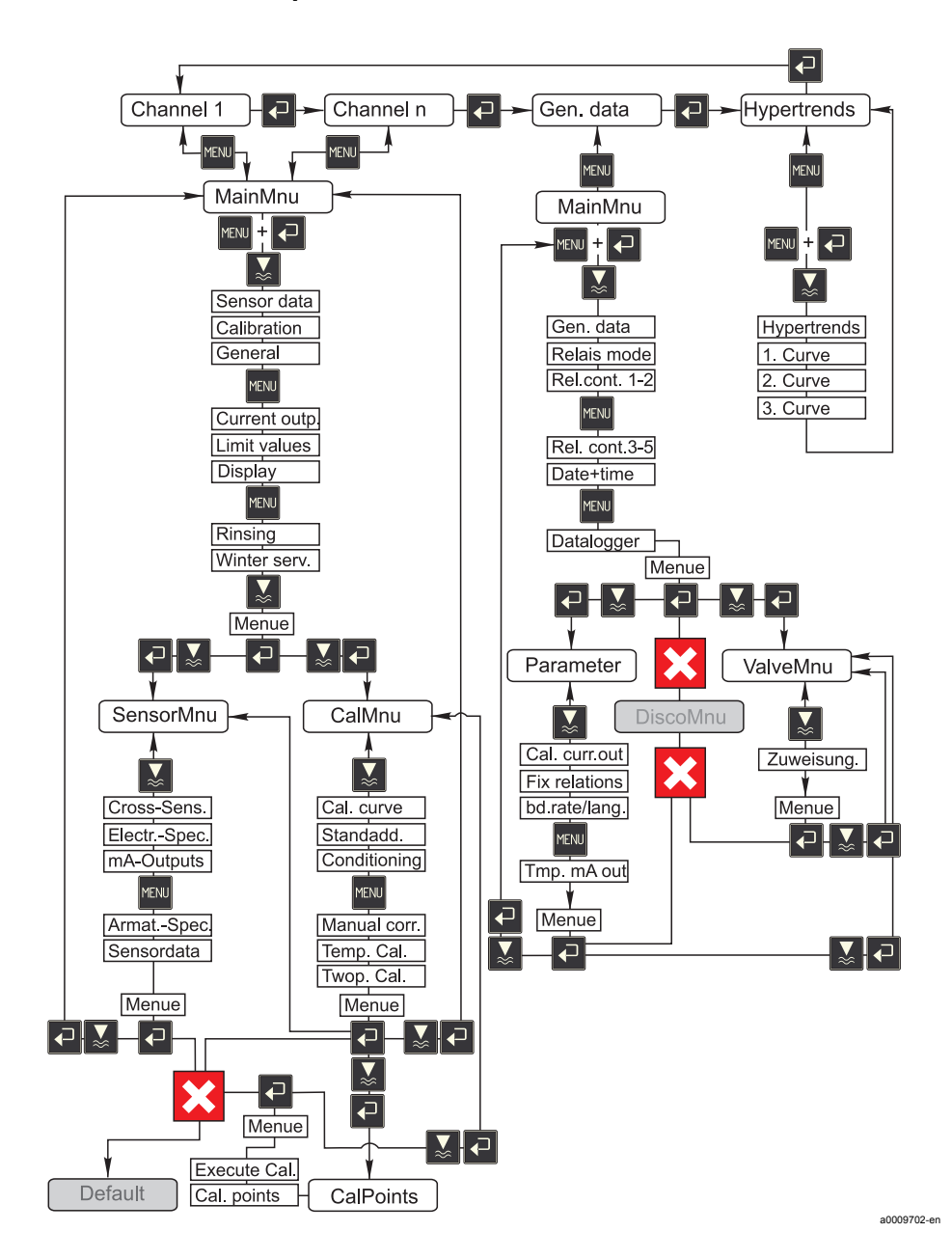

#### $4.2$ Рабочая матрица

### 4.3 Включение измерительной системы

#### 4.3.1 Включение прибора

- 1. Снимите защитный колпачок с электрода сравнения или рН электрода. Храните защитный колпачок в надежном месте для дальнейшего использования.
- 2. Включите питание преобразователя (снизу от рабочего поля, слева).

Note!<br>САМ40 выполняет самодиагностику приблизительно 20 секунд. В процессе самодиагностики, преобразователь распознает все подключенные электроды. Помимо этого, преобразователь запускает автоматическую функцию очистки. Во время самодиагностики дисплей неактивен. После завершения самодиагностики автоматически начинает отображаться первый канал. Во время первичного ввода в эксплуатацию с заводскими настройками, дисплей переходит от отображения одного канала к другому каждые 6 секунд.

#### **4.3.2 8&- !&**

- 1. Используйте кнопку для отображения "General data" и вызова главного меню  $(\sqrt{\frac{1}{N}})$ .
- 2. Прокрутите до третьей страницы кнопкой **кали** и вызовите режим редактирования (мигающий курсор, запуск  $\boxed{1 + \frac{1}{100}}$ ).
- 3. В "Menue", выберите подменю "Parameter"  $\left( \begin{array}{cc} \bullet \\ \bullet \end{array} \right)$ ,  $\left( \begin{array}{cc} \bullet \\ \bullet \end{array} \right)$ .
- 4. Подобным образом, выберите предпочтительный язык работы в подменю "Language".
- 5. Вернитесь к главному меню "General data" с помощью "Menue".
- 6. Сохраните выбор языка с помощью опции "Save data" в подменю "Modifications" ( $\begin{bmatrix} \bullet \\ \bullet \end{bmatrix}$ ,  $\begin{bmatrix} \bullet \\ \bullet \end{bmatrix}$ ,  $\begin{bmatrix} \bullet \\ \bullet \end{bmatrix}$ ,  $\begin{bmatrix} \bullet \\ \bullet \end{bmatrix}$ ).
- 7. Выключите САМ40, затем снова включите. Только теперь язык должен измениться.

Доступные языки:

- German
- English

### 4.3.3 Назначение датчиков

#### | Note!

Вам не нужно менять здесь настройки, если Вы подключаете только один датчик с двумя электродами. САМ40 определяет значения датчика автоматически. В этом случае, просто проверьте настройки.

Кнопкой **В** перейдите к отображению первого измерительного канала (напр.  $1<sup>1</sup>$ аммоний) и вызовите главное меню (

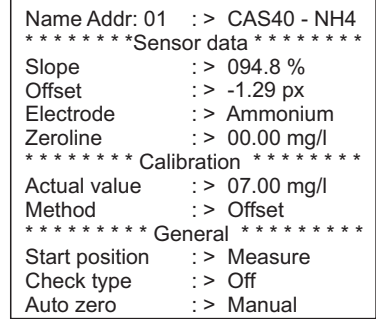

- 2. Вызовите режим редактирования (мигающий курсор, запуск  $\Box$  +  $\Box$ ).
- В графе "Name Addr" введите имя для этого измерительного канала ( $\overline{P}$ ,  $\overline{\bullet}$ ),  $3.$  $\left| \cdot \right|$ ). Максимум 12 символов, напр. "CAS40 - NH4".
- Прокрутите до третьей страницы кнопкой кам и выберите подменю  $4<sub>1</sub>$ "SensorMnu" в меню "Menue"  $(\overline{P}, \overline{A}, \overline{P})$ .
- 5. Прокрутите до второй страницы кнопкой и ввдеите количество электродов, установленных в датчике, напр. "2", в графе "No of parameter":

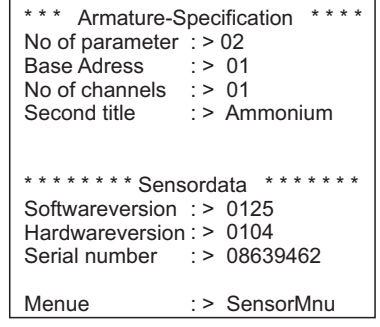

- В графе "Base address", введите адрес измерительного канала, напр. "01" для 6. электрода первого датчика, подключенного к кабелю 1. Вы можете указать и второе название. Оно отображается в измерительном канале под именем измерительного канала ("Name Addr", см. Пункт 3).
- 7. Вернитесь к отображению измеряемых значений.

| Note!

- Настройки принимаются автоматически через 10 минут. Но Вы также можете выбрать и "Save data" в главном меню в разделе "Modification", выключить САМ40, а затем включить его снова.
- В поле "Name Addr" введите индивидуальное имя так, чтобы любо пользователь смог легко различать отображения разных измерительных каналов. Это особенно важно, если Вы работаете с 2 датчиками, в которых установлены электроды одного типа.

#### 4.3.4 Работа с двумя датчиками (дополнительно)

### | Note!

Настройки принимаются автоматически через 10 минут. Но Вы также можете выбрать и "Save data" в главном меню в разделе "Modification". выключить САМ40, а затем включить его снова. В этом случае настройки

сохранятся сразу же.

### Назначение второго датчика

- Выключите САМ40.  $1<sup>1</sup>$
- $\mathcal{P}$ Отсоедините соединительный кабель первого датчика от преобразователя.
- $\mathcal{R}$ Соедините второй датчик со вторым съемным зажимом, которой еще не использовался.
- 4. Включите САМ40 и дождитесь завершения самодиагностики (приблизительно 20 секунд).
- $5<sub>1</sub>$ В главном меню первого измерительного канала (напр. нитраты), назначьте имя ("Name Addr") для этого измерительного канала.
- 6. Перейдите в меню датчика и настройте количество параметров и адрес первого электрода (напр. "03" если в первом датчке уже используются "01" и "02"). Также укажите второе название.
- $7<sup>1</sup>$ Для каждого дополнительного измерительного канала второго датчка, также назначьте адрес и второе название. Для этого перейдите в главное меню измерительного канала и повторите шаги 5 и 6 (адрес напр. "04").

### Измерение с двумя датчиками

- Выключите САМ40.
- $\mathcal{P}$ Помимо подключения второго датчика, переподключите также и первый к преобразователю.
- $3.$ Включите САМ40 и дождитесь завершения самодиагностики прибора.
- Переключайте между измерительными каналами (макс. 4). Вы должны видеть  $\mathbf{A}$ индивидуальное имя и адрес каждого канала на дисплее.
- $5.$ Выполните необходимые настройки для каждого измерительного канала в главном меню (--> "Operation").

#### Отображение hypertrends всех измерительных каналов

1. Перейдите к отображению "General settings":

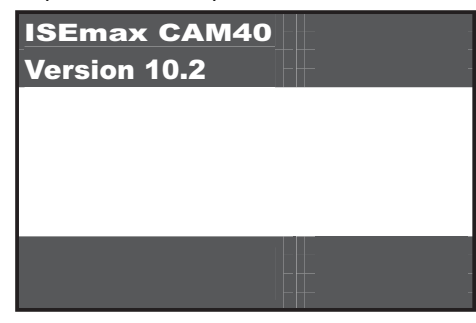

2. Войдите в это меню и прокрутите до 3-ей страницы "Hypertrend/Datalogger"):

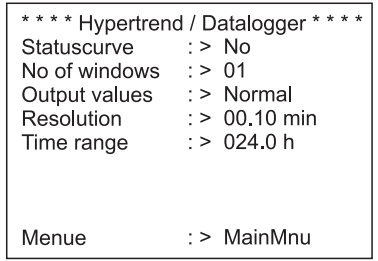

- 3. Введите значение "02" для "No of windows" (количество окон).
- 4. Вернитесь к отображению измеряемых значений.
- 5. Перейдите к оотбражению "Hypertrends" (второй экран):

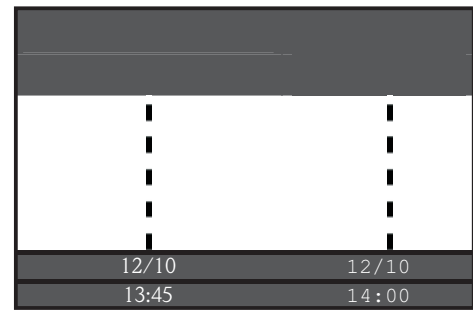

6. В меню "Hypertrends", назначьте адрес измерительного канала для первой и, если используется, второй кривой и укажите название, которое должно отображаться для кривой:

```
******** Hypertrend ********
Range
                 \therefore 024.0 h
Scaling<br>********1. Curve **
                   : > 008.0 h
Adress
                  : > 03: > Ammonium
Title
                 : > 00.00 mg/l<br>: > 20.00 mg/l
Start point
End point : > 20.0<br>* * * * * * * * * 2. Curve * *
Adress
                  : > 04: > Potassium
Title
Start point
                  : 90.00 mg/l
End point
                   : > 50.00 mg/l
```
Вернитесь к отображению измеряемых значений.  $7^{\circ}$ 

Ваша измерительная точка теперь работает с двумя датчиками.

#### Калибровка  $4.4$

Калибровка необходима:

- Во время первичного ввода в эксплуатацию
- Каждый раз при замене мембранного колпачка или электрода
- В случае невозможных измеряемых значений

**Notel** 

ричне:<br>Продержите датчик в среде минимум 1 час перед первой калибровкой и каждый раз при замене мембранного колпачка или электрода.

### 4.4.1 Режимы калибровки

Доступны следующие режимы калибровки:

- Offset calibration
- Стандартный метод для ионоселективных электродов
- Two-point calibration
	- Стандартный метод для pH электродов
	- Альтернативный метод для ионоселективных электродов (аммоний, нитрат),
	- если offset calibration не дала желаемого результата
- Standardaddition
	- Альтернативный метод для электродов компенсации (калий, хлорид) если offset calibration так как невозможно определить лабораторное значение.

### 4.4.2 Offset calibration (ионоселективные электроды)

### | Note!

Следующий раздел описывает калибровку для резервуара с уровнем активного ила достигающим место применения датчика. Если Вы используете датчик на

впуске аэротэнка, Вам необходимо использовать стандартный раствор более высокой концентрации. напр., 50 мг/л.

### Подготовка к выполнению калибровки

- $1<sup>1</sup>$ Возмите 3 литра пробы с выхода очистного сооружения.
- $2<sup>1</sup>$ Часть этой пробы необходимо проанализировать в лаборатории по калибрируемому параметру.
- Нажмите гобы выключить промывку.  $3<sub>l</sub>$
- $4.$ Добавьте 2 мл стандартного раствора (1 моль/л ≤14 г/л) в 2 литра пробы. Концентрация пробы с добавленным стандартным раствором [мг/л] = лабораторное значение [мг/л] + 14 мг/л.
- Переместите пробы со стандартным раствором в подходящий контейнер и  $5<sub>1</sub>$ погрузите в него датчик. --> Отображаемое измеряемое значение должно расти.

#### **Configuring the offset**

- 1. Выберите измерительный канал параметры, который Вы хотите калибровать.
- $2.$ **Нажмите кнопку ман.**
- $3.$ Удерживая • нажмите в пока не появится курсор.
- $4<sup>1</sup>$ С помощью **М**, перейдите к пункту меню "Calibration/actual value".
- $5<sub>1</sub>$ Введите концентрацию пробы со стандартным раствором.
- Убедитесь, что выбрана калибровка "Offset" в подменю "Calibration/method".  $6.$
- $7<sup>1</sup>$ Перейдите в меню "Menue", выберите "MainMnu" и нажмите

### Калибровка

- $1$ Во время калибровки, передвигайте датчик внутри контейнера. Это обеспечит необходимый для ионоселективных электродов поток.
- $\mathcal{P}$ Нажмите кнопку **П**. --> В добавок к остальным символам появится символ электрода. Преобразователь измеряет и усредняет полученные текущие сигналы с датчика.
- $3.$ Подождите пока не погаснет символ электрода. При некоторых обстоятельствах это может занять несколько минут.

#### 4. Снова нажмите 1.

--> Отображаются параметры меню "Actual value". После периода внешней задержки, все символы исчезают и дисплей переходит к отображению измерительных каналов.

5. Только аммоний:

Убедитесь, что значение "Slope" на дисплее соответствующего измерительного канала > 90%.

Если это не так, то электрод испорчен и нужнается в замене.

• Новые данные калибровки автоматически сохраняются через 10 минут.

### Проверка калибровки

- $\mathbf{1}$ Погрузите датчик в подходящую емкость с питьевой водой.
- $\overline{2}$ Сравните измеренное значение со спецификацией для питьевой воды. --> Измеренное значение должно упасть до нормы концентраций для питьевой воды (напр., нормы по сожержанию аммония в питьевой воде Германии: < 0.5  $Mf/\Pi$ .)
- $3.$ Если измеренное значение отличается от ожидаемого:
	- а. Повторите калибровку offset calibration.
	- b. Если повторная калибровка не помогла, Вам нужно записать другую точку калибровки, используя пробу с меньшей добавкой стандартного раствора:
		- Добавьте 0.2 мл раствора (1 моль/л или 14 г/л) в 2 л пробы с выпускного участка очистного сооружения. Концентрация пробы с добавленным стандартным раствором должна быть [мг/л] = лабораторное изм. значение [мг/л] + 1.4 мг/л.
		- В меню установите новое, низкое значение концентрации пробы с раствором как текущее значение.
		- Полностью промойте датчик отработанной водой перед тем. как переместить его из пробы с большим содержанием раствора в пробу с меньшим содержанием стандартного раствора. Это предотвратит перенос части пробы из одной емкости в другую.
		- Выполните калибровку согласно описанию.
		- В меню калибровки, перейдите к пункту "Menue" и выберите "CalMnu".
		- Перейдите к "Menue" снова и выберите "CalPoints".
		- В появившемся списке, наивысшее и наинизшее значения должны отображаться на самом верху.
		- В разделе "Execute cal", выберите "2-Point" и вернитесь к измерительному каналу.

**П** Калибровка с вторым, меньшим значением, требуется только в редких случаях.

### 4.4.3 Калибровка по двум точкам (рН электрод, ионоселективные электроды)

**В** Данный пример описывает калибровку по 2 точкам для измерения рН. Для ионоселективных электродов порядок действий тот же.

### Подготовка к калибровке

- $1.$ Подготовьте 2 качественных буферных раствора Endress+Hauser pH в подходящих емкостях (мин. 1 л) (или два стандартных раствора для аммоний или нитратов).
- 2. Перейдите в главное меню измерительного канала, который Вы собираетесь калибровать.
- 3. На странице 1, выберите в качестве метода "Two-point":

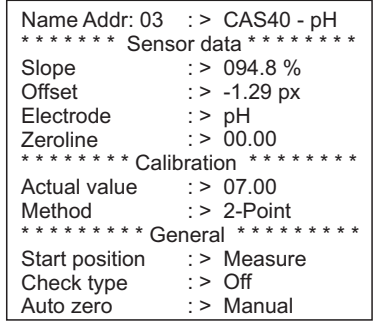

- 4. Перейдите на страницу 3 главного меню и выберите "CalMnu".
- 5. Перейдите на страницу 2 данного меню и укажите значение рН буферного раствора для калибровке по двум точкам, напр. 7 и 4 (или концентрацию стандартного раствора для аммония или нитратов):

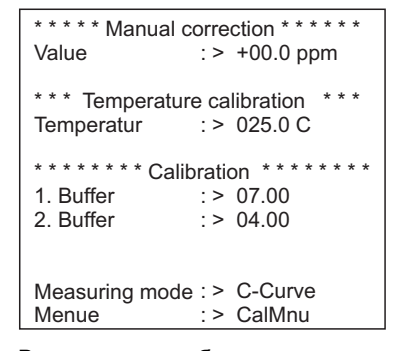

6. Вернитесь к отображению измеряемого значения.

#### Калибровка

- 1. Нажмите для завершения процесса промывки.
- 2. Погрузите датчик в первый буферный раствор, напр., pH 7 и подождите, пока измеряемое значение не стабилизируется.
- 3. Нажмите кнопку $\blacksquare$ . -- > Подождите пока не исчезнет символ электрода.
- 4. Погрузите датчик во второй буферный раствор, напр., pH 4 и подождите, пока измеряемое значение не стабилизируется.
- 5. Нажмите кнопку $\blacksquare$ . -- > Подождите пока не исчезнет символ электрода.
- 6. Калибровка закончена.

 $\Box$  Новые данные калибровки автоматически сохранятся в системе через 10 минут.

#### 4.4.4 Standardaddition (альтернатива для электродов компенсации)

**R** Standardaddition необходима только в том случае, если offset calibration для электродов компенсации невозможна (калий или хлорид).

#### Подготовка к калибровке

- 1. Поместите датчик в подходящую емкость с 1 литром питьевой воды.
- 2. Нажмите для завершения процесса промывки.
- 3. Перейдите в главное меню измерительного канала (напр., калий) и выберите "StdAdd" для метода на странице 1 (Page 1):

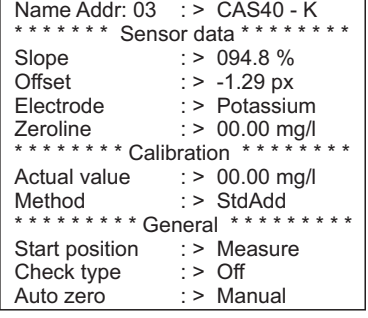

4. Прокрутите до стр. 3 (Page 3) главного меню и выберите подменю "CalMnu".

 $5<sub>1</sub>$ В разделе Standardaddition на странице 1, введите объем пробы, концентрацию стандартного раствора, объем стандратного раствора и количство шагов (= калибчество точек калибровки):

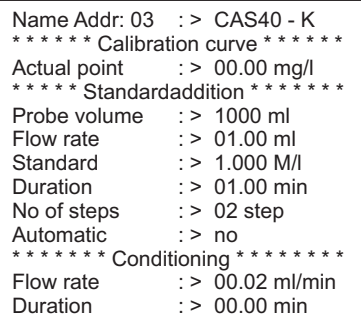

**••** "Flowrate" здесь означает объем стандартного раствора, добавляемого на каждом шаге.

6. Вернитесь в режим отображения измеряемого значения.

### Калибровка

 $1<sub>1</sub>$ Нажмите П.

> --> Подождите пока не исчезнет символ электрода. Появится текст "+1.0 ml" на черном фоне в правой части дисплея (если Вы ввели 1.0 ml для скорости потока).

- $2<sup>1</sup>$ Добавьте 1 мл стандартного раствора в пробу. Двигайте датчиком во процессе измерения для создания необходимого потока.
- 3. Нажмите П.

--> Подождите пока не исчезнет символ электрода. Появится текст "+2.0 ml" на дисплее (если Вы ввели "2" или более для количества шагов).

- Добавьте 1 мл стандартного раствора в пробу еще раз. Двигайте датчиком во 4. процессе измерения для создания необходимого потока. --> Подождите пока не исчезнет символ электрода.
- 5. Если Вы выбрали более 2 шагов 2, повторите процесс добавления стандартного раствора и выполняйте измерения пока все точки калибровки не будут записаны.
- 6. Нажмите и для завершения калибровки. --> На дисплее появится текущее значение концентрации калия или хлорида.
- В Новые данные калибровки автоматически сохранятся в системе через 10.

### 4.4.5 Калибровка температуры

• Введите сравнительное значение температуры, полученное с помощью внешнего латчика.

- Перейдите к главному меню первого измерительного канала (напр. аммония).  $1.$
- $\overline{2}$ . Перейдите на страницу 3 и выберите раздел меню "CalMnu".

3. Перейдите на страницу 2 раздела меню CalMnu и укажаите измеренную нормальную температуру в поле "Temperature calibration":

```
Value
: > +00.0 ppm
Temperatur
1. Buffer
2. Buffer
Measuring mode
Menue
* * * * * Manual correction * * * * * *
*** Temperature calibration ***
* * * * * * * * Calibration * * * * * * * * *
             : > 025.0 \, \text{C}: > 07.00: > 04.00: > C-Curve
                 : > CalMnu
```
- 4. Вернитесь к отображению измеряемого значения ( **ВАМ**). --> На дисплее появтяся символ электрода и песочные часы.
- 5. Как только исчезнет символ электрода (песочные часы не исчезают), вернитесь к странице 2 раздела меню CalMnu.
- 6. Перейдите к меню "Temperature Calibration" снова и нажмите  $\blacksquare$  для подтверждения значения.
- 7. Вернитесь к отображению измеряемого значения (  $\overline{P}$  ). -- > Песочные часы исчезнут и введенное значение температуры будет принято.

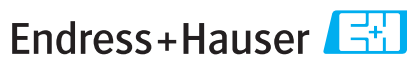

People for Process Automation

## **Declaration of Hazardous Material and De-Contamination**

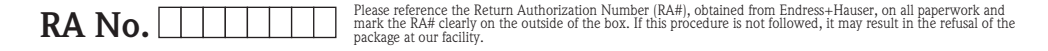

Because of legal regulations and for the safety of our employees and operating equipment, we need the "Declaration of Hazardous Material<br>and De-Contamination", with your signature, before your order can be handled. Please packaging.

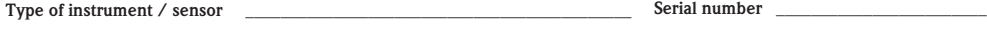

**Used as SIL device in a Safety Instrumented System**

**Process data** Temperature **Temperature Temperature Temperature Temperature Temperature Temperature Temperature Temperature Temperature Temperature Temperature Temperature Temperature Temperature** Conductivity

*\_\_\_\_\_* [µS/cm]

 $\blacktriangle$ 

Pressure  $\frac{[psi]}{[phi]}$   $\frac{[psi]}{[phi]}$   $\frac{[phi]}{[phi]}$ Viscosity  $\frac{1}{\sqrt{2}}$  [cp]  $\frac{1}{\sqrt{2}}$  [mm<sup>2</sup>/s]

 $\Lambda$ 

**Medium and warnings**

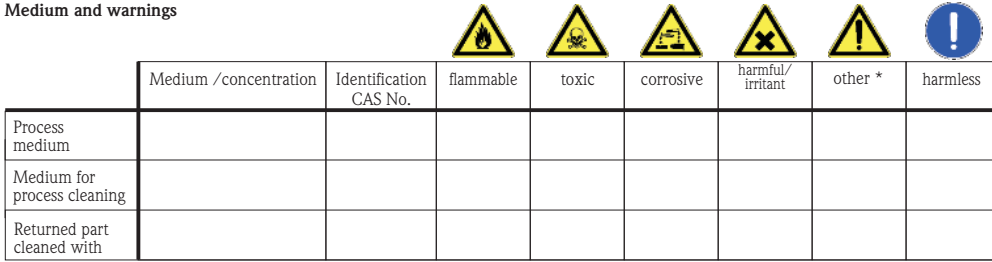

Ä

\* explosive; oxidising; dangerous for the environment; biological risk; radioactive Please tick should one of the above be applicable, include safety data sheet and, if necessary, special handling instructions.

#### Description of failure

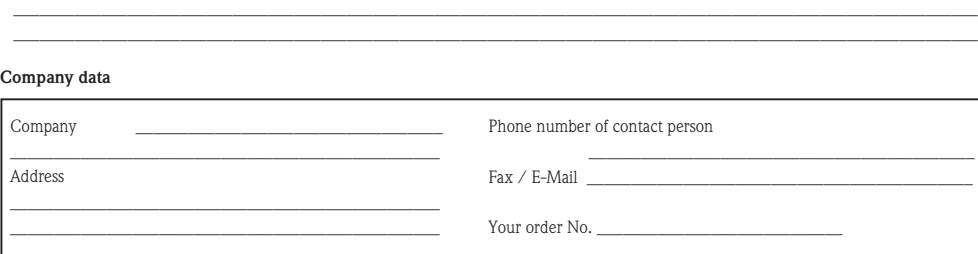

"We hereby certify that this declaration is filled out truthfully and completely to the best of our knowledge.We further certify that the returned parts have been carefully cleaned. To the best of our knowledge they are free of any residues in dangerous quantities."

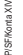

(place, date) Name, dept. (please print) Signature

Ввод в эксплуатацию

www.endress.com/worldwide

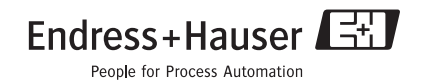